# Guide til uddannelsesadministration.dk

Denne guide er for dig, der **har login** til uddannelsesadministration.dk

**I denne guide ser du…**

- **1. hvor du finder selve papirprøven for et specifikt AMU-kursus i Uddannelsesadministration**
- **2. hvor du finder facitlisten for papirprøven**

**1**

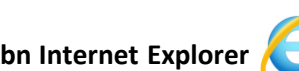

Åbn Internet Explorer (uddannelsesadministration fungerer bedst i denne browser)

**Skriv [www.uddannelsesadministration.dk](http://www.uddannelsesadministration.dk/) direkte i adresselinje.** 

*Bemærk, at det ikke er muligt at finde uddannelsesadministration.dk ved søgning efter siden i Google.* 

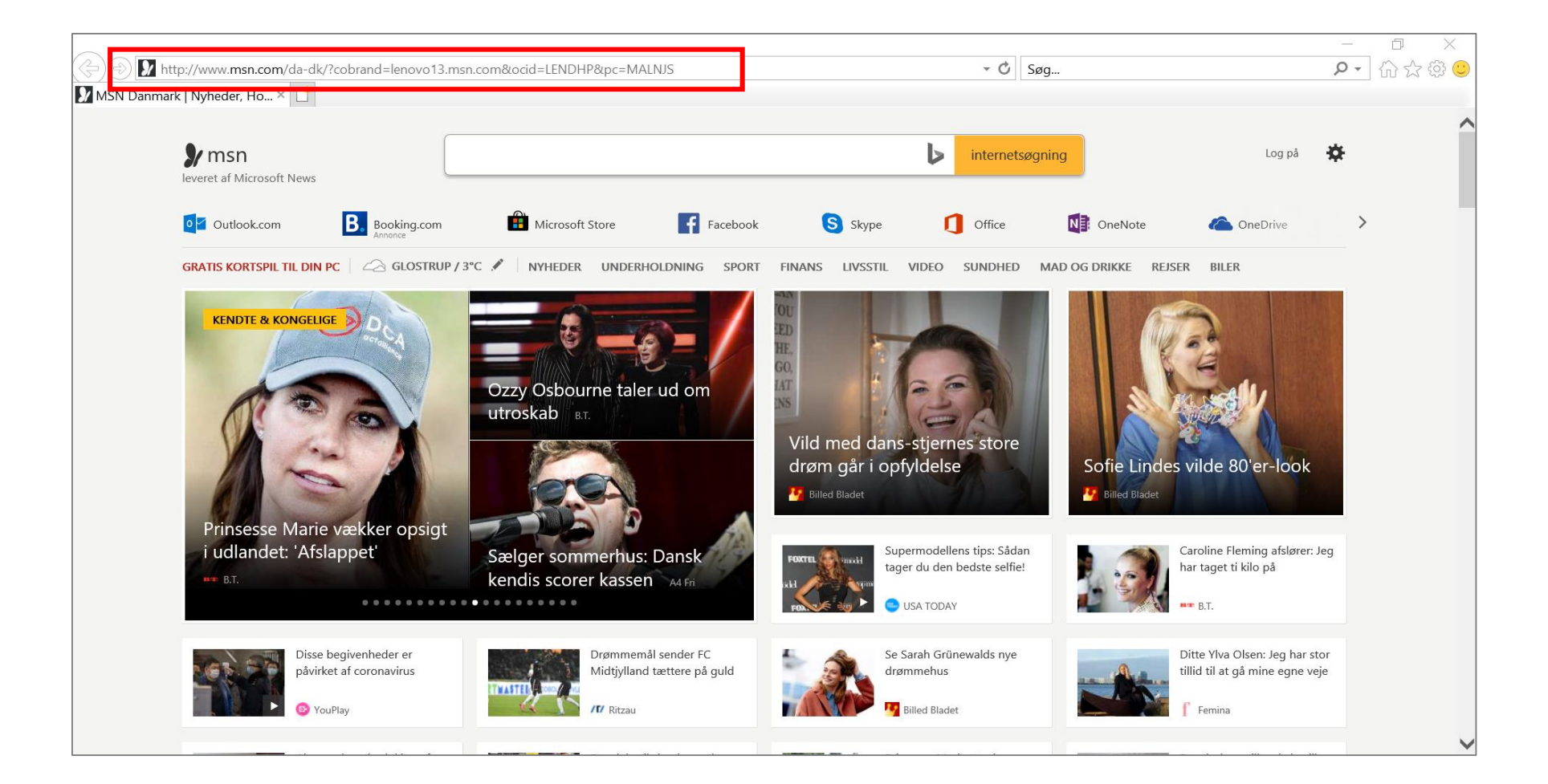

#### **På forsiden vælges "AMU" <sup>2</sup>**

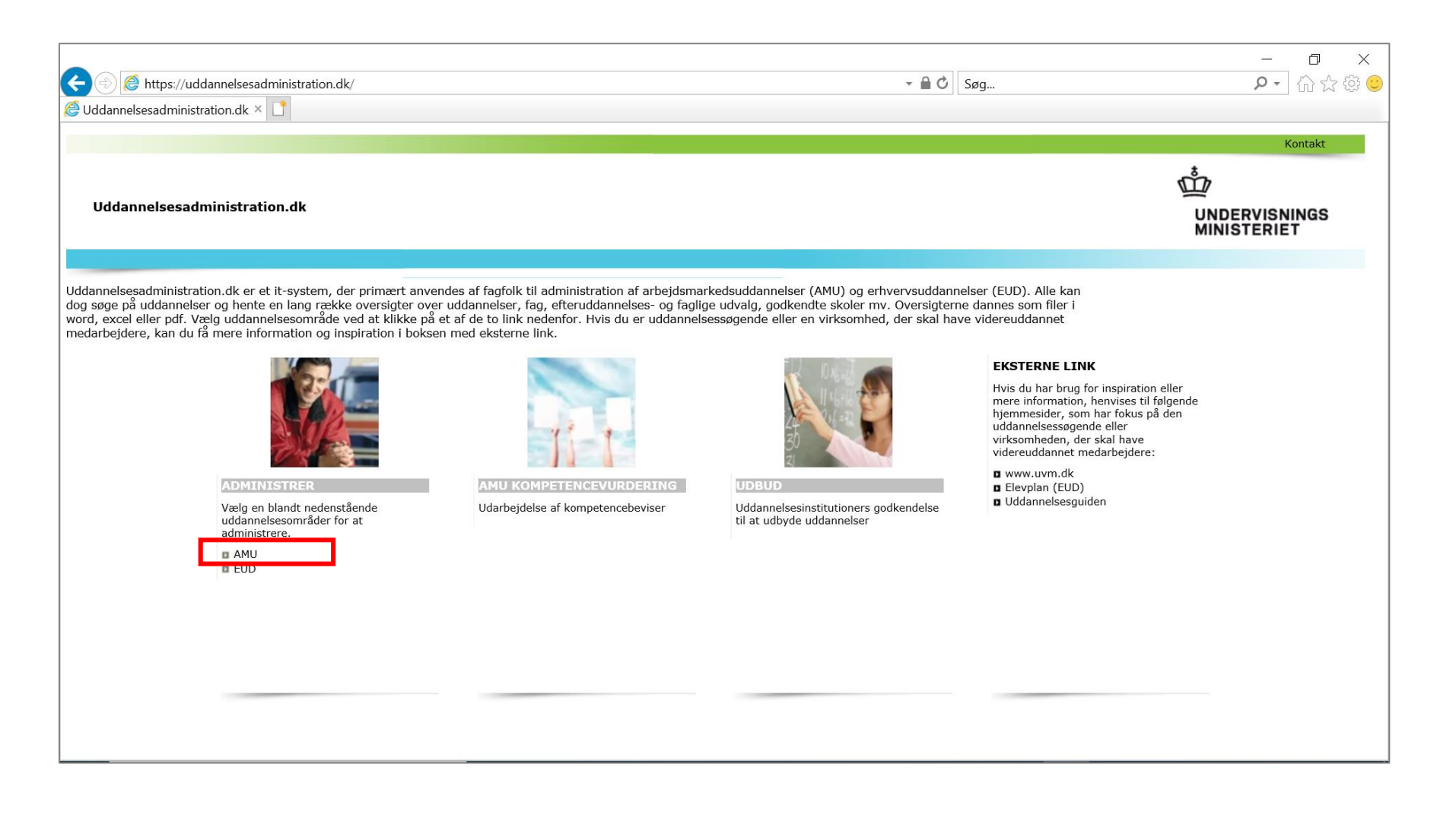

#### **Login**

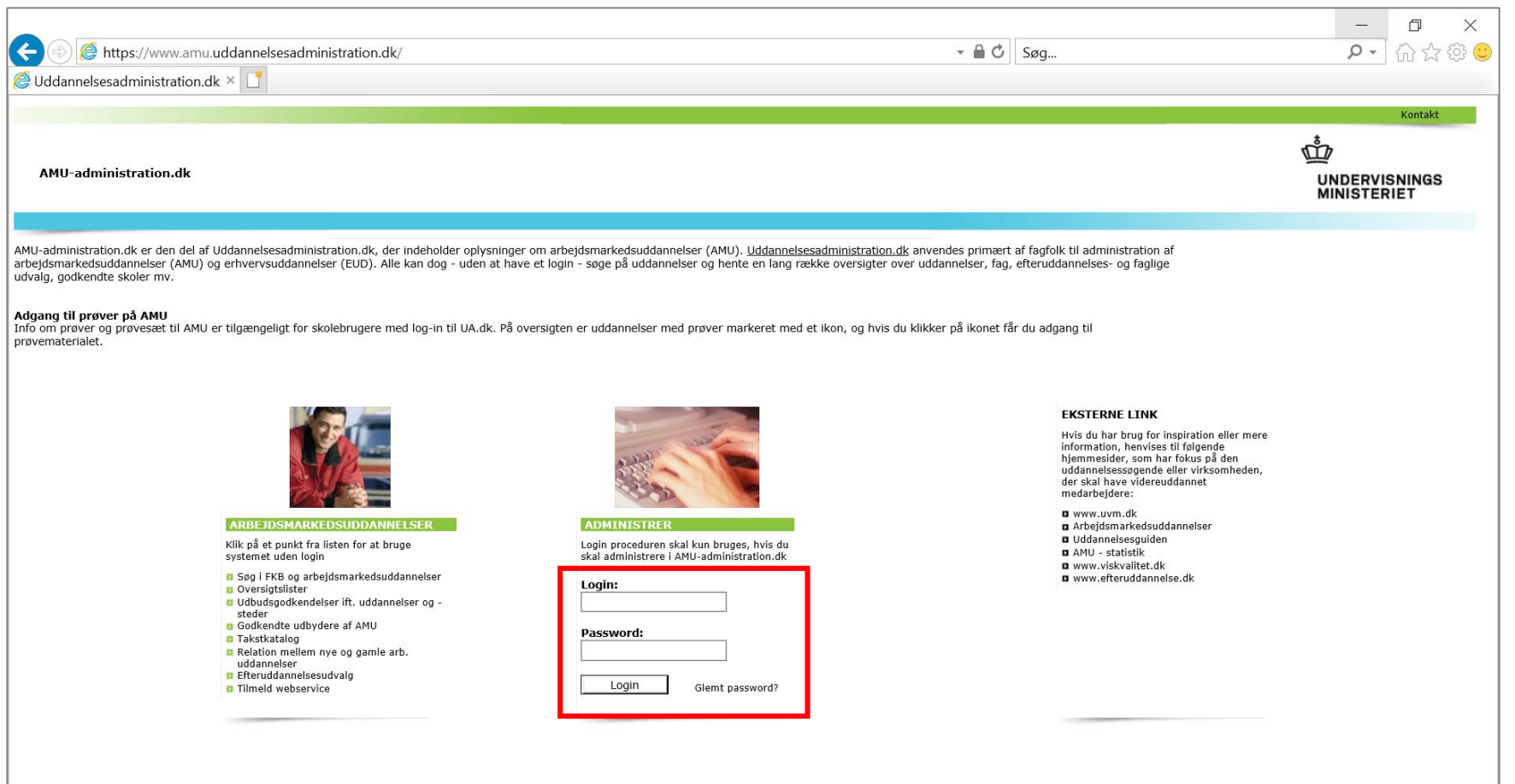

**Brug feltet til "fritekstsøgning" for at søge på et kursusnummer, uddannelsesmål eller et relevant søgeord.**

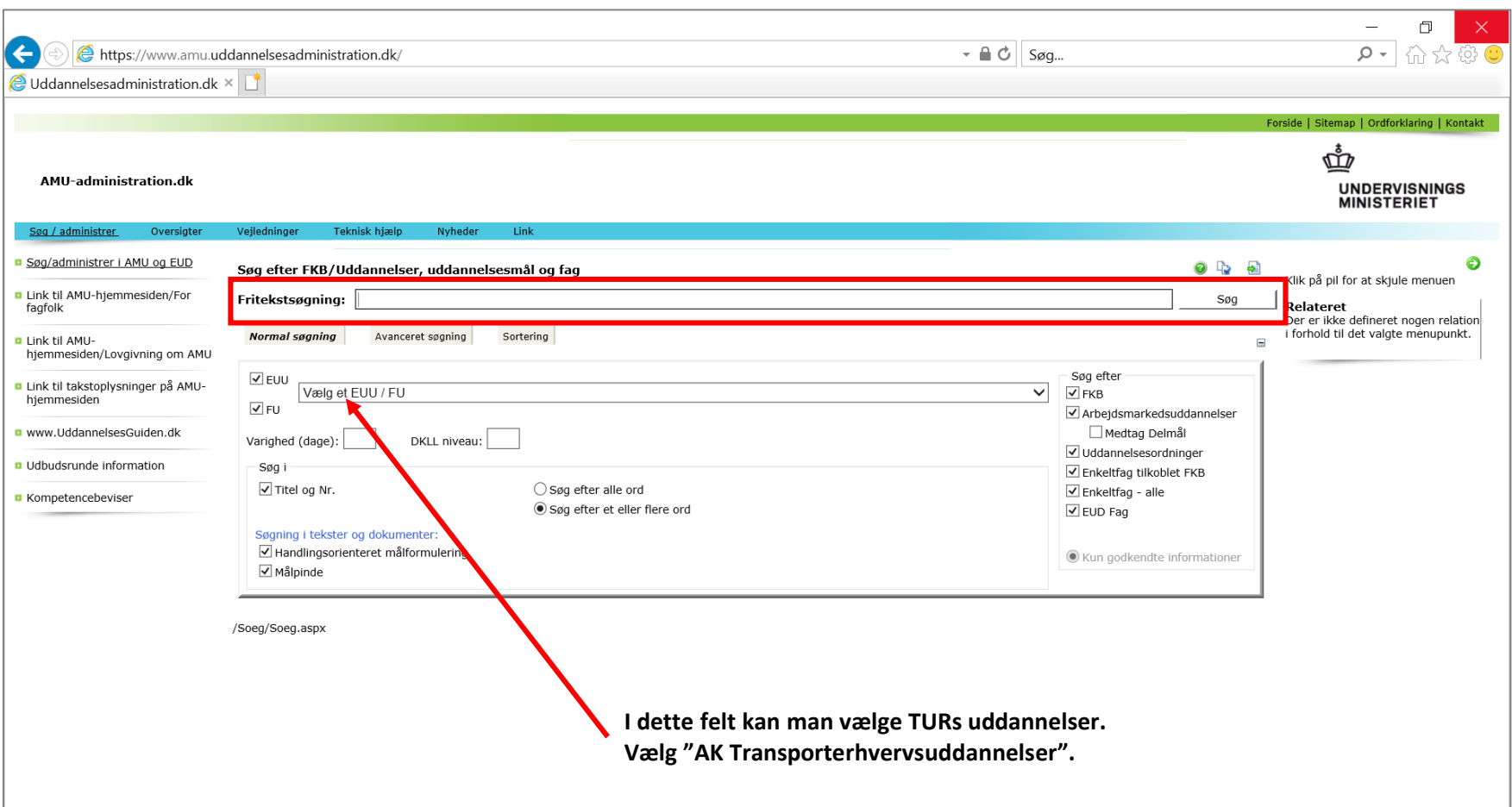

#### **Find det specifikke AMU-kursus i listen. Vælg ikon med papir og hat.**

#### AMU-administration.dk

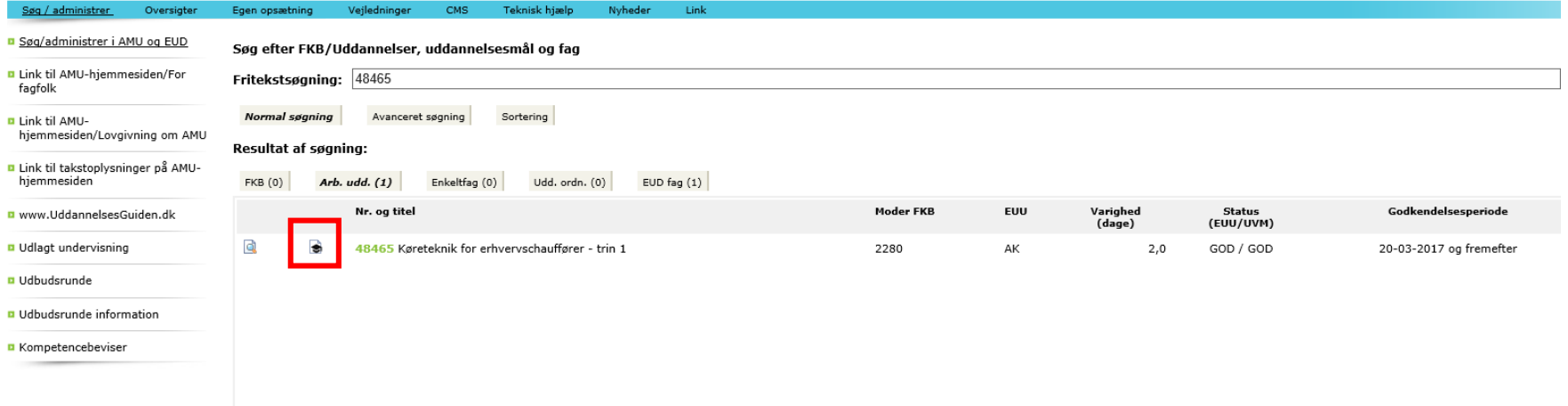

En ny boks åbner. Her kan skolen tilgå tre dokumenter om prøver:

- **1. Instruktion** = Prøveregler og instruktion til at gennemføre prøven
- **2. Trækning af prøveemner** = en liste med de emner, som prøven indeholder
- **3. Spørgsmål** = selve prøven. Vælg dette dokument. Herefter åbnes en PDF-fil, som er selve prøven. Prøven printes og gives til kursist, som besvarer prøven efter prøvereglerne.

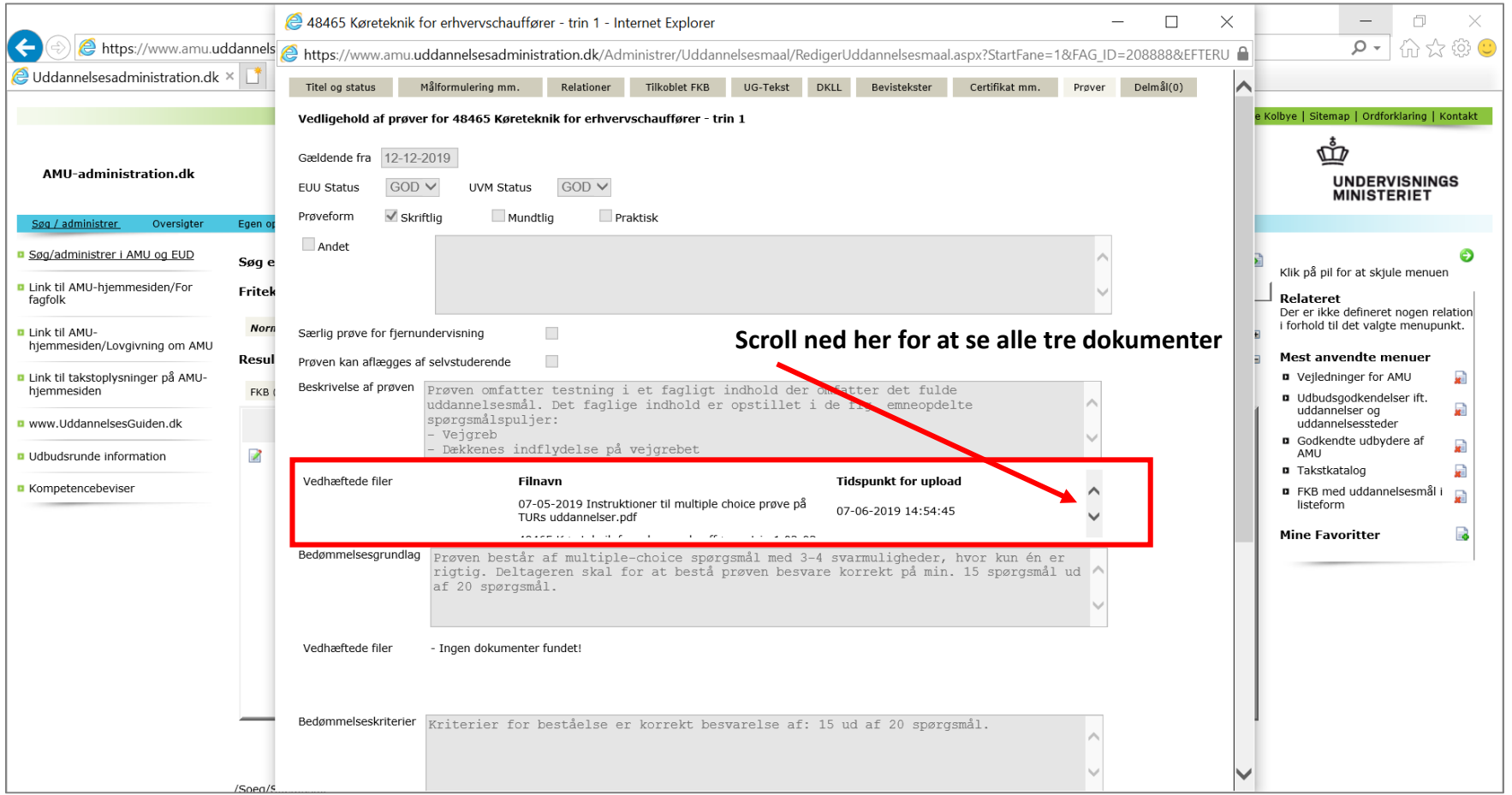

## **Del 2: hvor du finder facitlisten for prøven**

Scroll længere ned i boksen til vedhæftede filer.

#### Vælg dokumentet "Svar". Herefter åbner en PDF-fil med facitlisten.

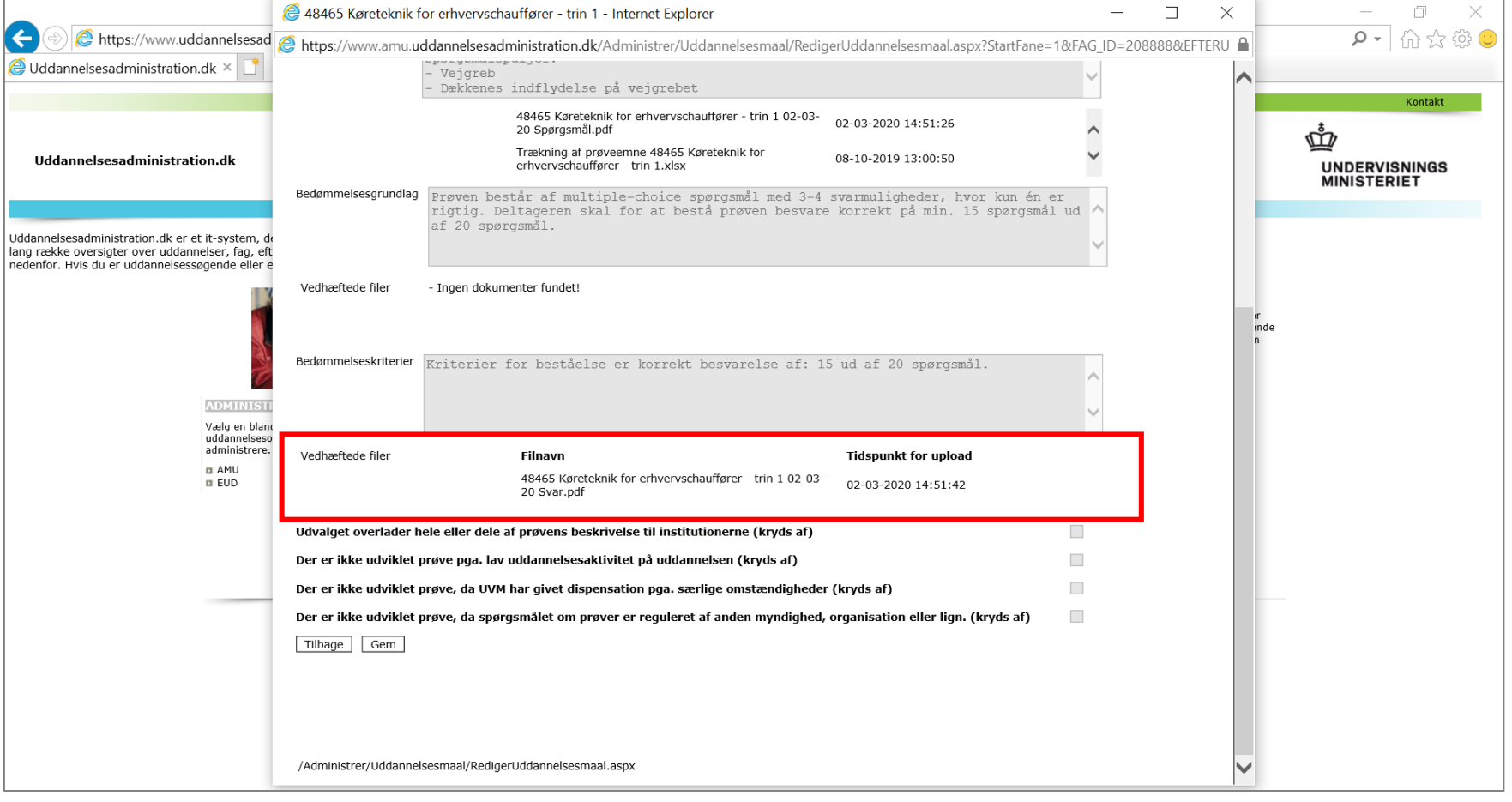